## **Manual > Creation, Saving, Payment of Taxes & Filing of Form GSTR-3B Return**

## **How can I create, save, pay taxes and file Form GSTR-3B return?**

Form GSTR-3B is a simplified summary return and the purpose of the return is for taxpayers to declare their summary GST liabilities for a particular tax period and discharge these liabilities. A normal taxpayer is required to file Form GSTR-3B returns for every tax period.

**Note**:

- Taxpayer has to file Form GSTR-3B even if there is no business activity. (Nil Return).
- Amendment of Form GSTR-3B is not allowed.
- For the taxpayers who have opted to file Form GSTR-1 on monthly frequency, the system generated GSTR-3B will be generated and will be available on their GSTR-3B dashboard page after Form GSTR-1 has been filed by them. This facility at present, has been enabled only for those taxpayers who have opted to file Form GSTR-1 at monthly frequency.

To create, save, pay taxes and file Form GSTR-3B return, perform the following steps:

- 1. [Login and Navigate to Form GSTR-3B Monthly Return page](#page-0-0)
- 2. [Enter Details in Section 3.1 Tax on outward and reverse charge inward supplies](#page-9-0)
- 3. [Enter Details in Section 3.2 Inter-state supplies](#page-12-0)
- 4. [Enter ITC Details in Section 4. Eligible ITC](#page-15-0)
- 5. [Enter Details in Section 5. Exempt, nil and Non GST inward supplies](#page-18-0)
- 6. [Enter Details in Section 5.1 Interest and Late Fee](#page-19-0)
- 7. [Preview Draft Form GSTR-3B](#page-21-0)
- 8. [Enter Payment Details in Section 6.1 Payment of Tax](#page-24-0)
- 9. [Create Challan](#page-30-0)
- 10. [File Form GSTR-3B](#page-32-0)
- 11. [Download Filed Return](#page-35-0)
- 12. [View Return Status](#page-35-1)

## <span id="page-0-0"></span>**Login and Navigate to Form GSTR-3B – Monthly Return page**

1. Access the **www.gst.gov.in** URL. The GST Home page is displayed. Login to the GST Portal with valid credentials. Click the **Services > Returns > Returns Dashboard** command.

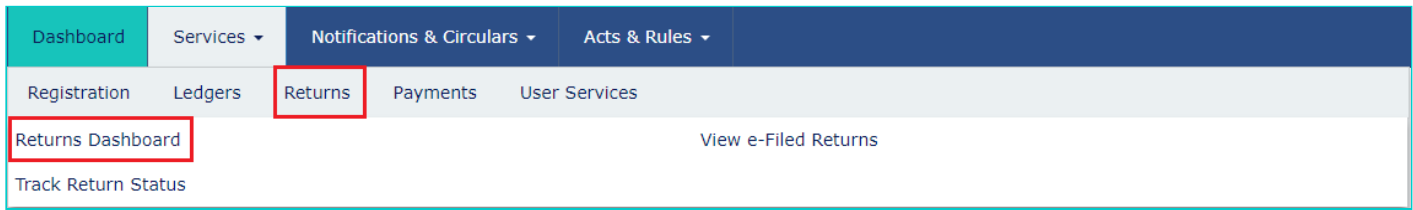

2. The **File Returns** page is displayed. Select the **Financial Year** & **Return Filing Period** (Month) for which you want to file the return from the drop-down list. Click the **SEARCH** button.

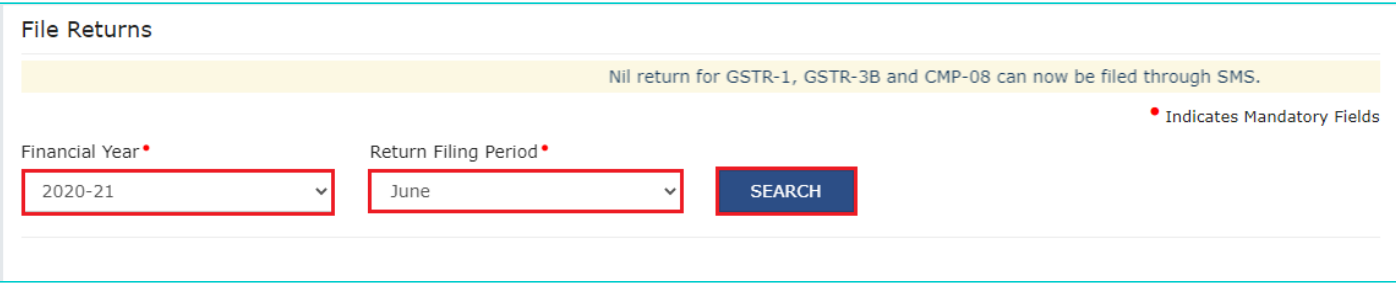

3. The **File Returns** page is displayed. This page displays the due date of filing the returns, which the taxpayer is required to file using separate tiles.

In the Form GSTR3B tile, click the **PREPARE ONLINE** button.

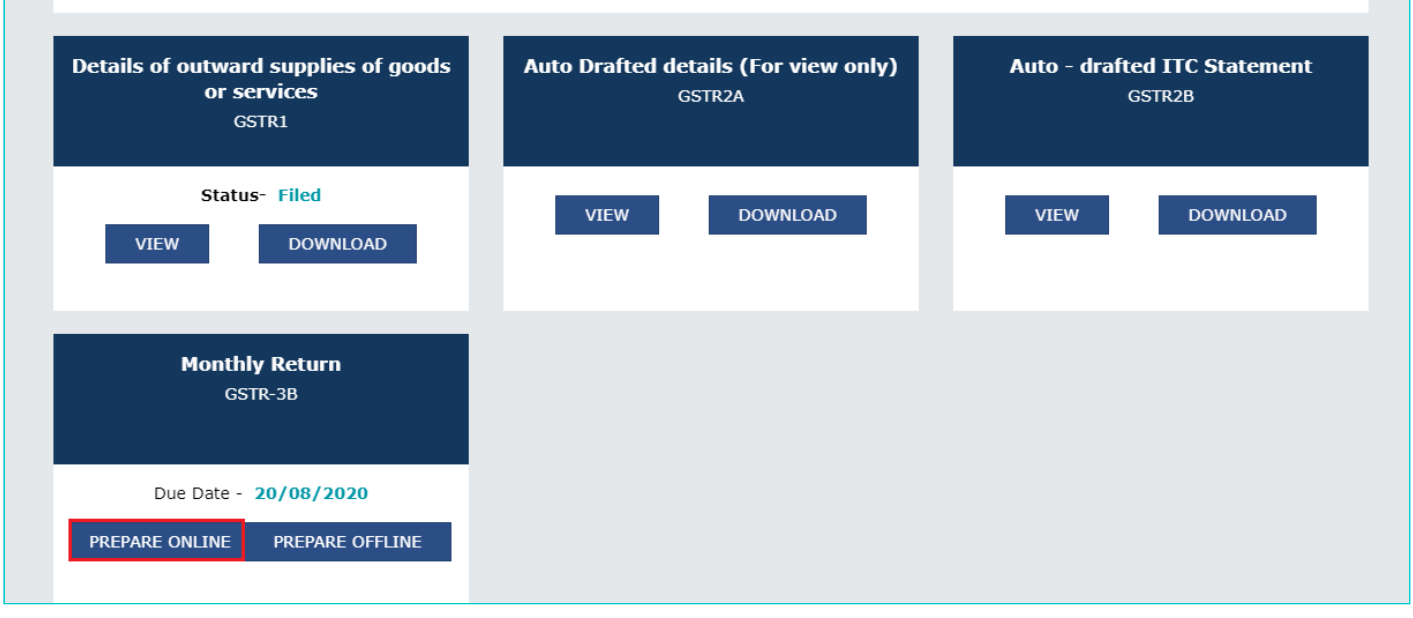

4. A list of questions are displayed. You need to answer all the questions to show the relevant sections applicable to you. Click the **NEXT** button. Based on your answers, relevant tables of Form GSTR-3B will be visible. You may go back to previous screen by clicking on **BACK** button.

### **To file Nil return:**

Nil return can be filed by you if you have not made any outward supply (commonly known as sale) and have NOT received (commonly known as purchase) any goods/ services and do not have any tax liability. **Note**: Below screen will appear if you have opted to file Form GSTR-1 on Quarterly basis

- 1. Select **Yes** for option A. Click the **NEXT** button.
- 2. [Preview Draft GSTR-3B](#page-21-0)
- 3. [File GSTR-3B](#page-32-0)
- 4. [Download Filed Return](#page-35-0)

### Please answer the following questions to enable us to show relevant sections

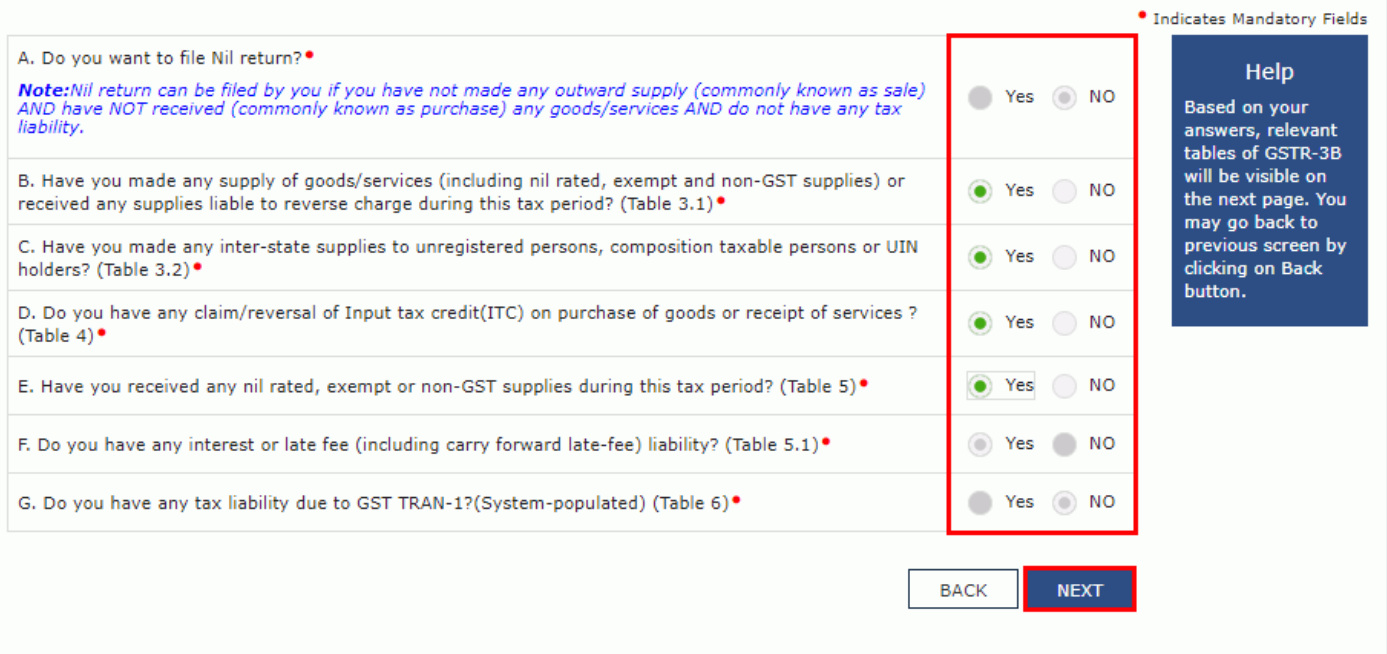

## 5. The **Form GSTR-3B – Monthly Return** page is displayed.

**Note**: Based on the selection made in previous page, applicable tiles will be visible to you for providing the details.

![](_page_3_Picture_40.jpeg)

### **Note**:

- You can click the **SYSTEM GENERATED GSTR-3B** to view system-computed details from Form GSTR-1 in Form GSTR-3B. For the taxpayers who have opted to file Form GSTR-1 on monthly frequency, the system generated GSTR-3B will be generated in a few minutes and be available on the GSTR-3B dashboard page, provided Form GSTR-1 has been filed for that particular tax period.
- Values mentioned in the system generated PDF for Form GSTR-3B is not final. This PDF has been provided for assistance to taxpayers. The values must be verified by the taxpayer before filing Form GSTR-3B.
- This facility is available only for monthly filers. It will be made available for quarterly Form GSTR-1 filers in due course of time.

### Form GSTR-3B **System generated summary**

## This summary has been generated on the basis of your FORM GSTR-1 and GSTR-2B (auto-drafted ITC statement). These values auto-populated below<br>may be used to fill in relevant tables in FORM GSTR-3B. This summary is generated Please enter correct values, after due verification.]

![](_page_4_Picture_45.jpeg)

 $\sim$ 

![](_page_4_Picture_46.jpeg)

Section I: Auto-populated details of Table 3.1,3.2 and 4 of FORM GSTR-3B Taxpayers may use this data to file their FORM GSTR-3B

(Amount in ₹ for all tables)

### A. Table 3.1 of FORM GSTR-3B : Details of Outward supplies and inward supplies liable to reverse charge

![](_page_4_Picture_47.jpeg)

#### B. Table 3.2 of FORM GSTR-3B : Of the supplies shown in 3.1(a) above, details of inter-state supplies made to unregistered persons, composition taxable persons and UIN holders

![](_page_4_Picture_48.jpeg)

### C. Table 4 of FORM GSTR-3B : Eligible ITC

![](_page_4_Picture_49.jpeg)

### System Generated FORM GSTR-3B

For Information and Guidance Purposes Only

![](_page_4_Picture_50.jpeg)

![](_page_5_Picture_16.jpeg)

Section II : Detailed breakup of values in Table 3.1 and 3.2 of FORM GSTR-3B<br>Taxpayers may use this data for reconciliation of details auto-populated in Section I above and values filed by them in their FORM GSTR-1 or<br>refl

![](_page_5_Picture_17.jpeg)

 $[2]$ 

### System Generated FORM GSTR-3B

For Information and Guidance Purposes Only

![](_page_5_Picture_18.jpeg)

![](_page_6_Picture_42.jpeg)

### B. Break up of Table 3.1 (b) of GSTR-3B

**ITOPI** 

 $[TOP]$ 

 $[TOP]$ 

![](_page_6_Picture_43.jpeg)

![](_page_6_Picture_44.jpeg)

![](_page_6_Picture_45.jpeg)

### D. Break up of Table 3.1 (d) of GSTR-3B

![](_page_6_Picture_46.jpeg)

### E. Break up of Table 3.1 (e) of GSTR-3B

## System Generated FORM GSTR-3B<br>For Information and Guidance Purposes Only

![](_page_6_Picture_47.jpeg)

 $[3]$ 

### F. Break up of Table 3.2 (Supplies made to Unregistered persons)

![](_page_6_Picture_48.jpeg)

 $[TOP]$ 

**[TOP]** 

![](_page_7_Picture_22.jpeg)

### G. Break up of Table 3.2 (Supplies made to Composition taxable persons)

 $[TOP]$ 

![](_page_7_Picture_23.jpeg)

 $[4]$ 

# System Generated FORM GSTR-3B<br>For Information and Guidance Purposes Only

![](_page_7_Picture_24.jpeg)

![](_page_8_Picture_74.jpeg)

#### Section III : Detailed breakup of values in Table 4 of FORM GSTR-3B Taxpayers may use this data for reconciliation of details auto-populated in Section I above and values reflected in their FORM GSTR-2B

![](_page_8_Picture_75.jpeg)

#### B. Break up of Table 4A(3) (ITC Available - Inward supplies liable to reverse charge (other than 1 & 2 above))  $[TOP]$

![](_page_8_Picture_76.jpeg)

### C. Break up of Table 4A(4) (ITC Available - Inward Supplies from ISD)

![](_page_8_Picture_77.jpeg)

### D. Break up of Table 4A(5) (ITC Available - All other ITC - Supplies from registered persons other than reverse charge)

![](_page_8_Picture_78.jpeg)

### E. Break up of Table 4B(2) (ITC Reversed - Others)

![](_page_8_Picture_79.jpeg)

 $[5]$ 

### System Generated FORM GSTR-3B

 $[TOP]$ 

 $[TOP]$ 

 $[TOP]$ 

For Information and Guidance Purposes Only

### Instructions:

- 1. Terms Used:
	- a. ITC Input Tax Credit
	- b. SEZ Special Economic Zone
	- c. ISD Input Service Distributor
- 2. System generated summary is a summary of FORM GSTR-3B which will be generated for every registered person based on the following:
	- a. Details of outward supplies as filed by you in FORM GSTR-1 for the period,
	- b. Details of inward supplies liable to reverse charge and input tax credit as per your FORM GSTR-2B generated for the period
- 3. The summary is generated in the following manner:

![](_page_8_Picture_80.jpeg)

![](_page_9_Picture_113.jpeg)

- 4. If you have issued invoice and credit note in same month, then both shall be reported separately.
- 5. In case you have not filed FORM GSTR-1 for the period, system generated summary will display the respective values as 'Not Filed'.
- 6. Similarly, if FORM GSTR-2B is not generated for the period, system generated summary will display the respective values as 'Not Generated'.
- 7. In case net ITC available in table 4C is in negative, then such negative value shall be considered as liability.
- 8. Table 5 and 5.1 of FORM GSTR-3B is not part of this PDF.

There will be several tiles representing Tables to enter relevant details. Click on the tile names to provide requisite details, for the relevant tax period:

3.1 Tax on outward and reverse charge inward supplies: To provide summary details of outward supplies and inward supplies liable to reverse charge and tax liability thereon.

[3.2 Inter-state supplies:](#page-12-0) To provide details of inter-state supplies made to unregistered persons, composition taxable persons and UIN holders and tax thereon.

- [4. Eligible ITC:](#page-15-0) To provide summary details of Eligible ITC claimed, ITC Reversals and Ineligible ITC.
- [5. Exempt, nil and Non GST inward supplies](#page-18-0): To provide summary details of exempt, nil and Non GST inward supplies.
- [5.1 Interest and Late Fee:](#page-19-0) To provide summary details of Interest and Late fee payable.

[6. Payment of Tax:](#page-24-0) To provide details of payment of taxes, interest and late fee.

## <span id="page-9-0"></span>**Enter Details in Section - 3.1 Tax on outward and reverse charge inward supplies**

To provide details of outward supplies and inward supplies liable to reverse charge, perform the following steps:

1. Click the **3.1 Tax on outward and reverse charge inward supplies** tile.

![](_page_9_Picture_114.jpeg)

2. Click the **OK** button.

![](_page_10_Picture_0.jpeg)

3. Enter the **Total Taxable value**, **Integrated Tax**, **Central Tax**, **State/UT Tax** and **Cess** under respective nature of supplies column. In case of other outward supplies (Nil Rated, exempted) and Non-GST outward supplies, the total taxable value imply the total values of such supplies, excluding taxes.

4. Click the **CONFIRM** button.

**Note**: Below screenshot will appear if you have opted to file Form GSTR-1 on Quarterly basis.

![](_page_10_Picture_51.jpeg)

**Note**: Below screenshot will appear if you have opted to file Form GSTR-1 on Monthly basis. Details of Table 3.1(a), (b), (c) and (e) are auto-drafted from GSTR-1.

![](_page_11_Picture_31.jpeg)

### 3.1 Details of Outward Supplies and inward supplies liable to reverse charge

**O** Table 3.1(a), (b) (c) and (e) are auto-drafted based on values provided in GSTR-1. Table 3.1(d) is not auto-drafted based on GSTR-1.

Note: The information entered by you is in variance with the auto-populated data. The liability has been computed on the basis of the information declared by you in your FORM GSTR-1. Kindly recheck and proceed.

![](_page_11_Picture_32.jpeg)

Note: If the data entered by you is in variance with the auto-populated data, then such fields will be highlighted in red color.

Below screenshot is added for your reference.

![](_page_11_Picture_33.jpeg)

Help  $\odot$ 

![](_page_12_Picture_81.jpeg)

You will be directed to the Form GSTR-3B landing page and the **3.1 Tax on outward and reverse charge inward supplies** tile in Form GSTR-3B will reflect the added data in a summary form. The taxpayer is advised to click on **SAVE GSTR3B** button at the bottom to save the data in the GST system, if he wants to exit at this stage and come back later to complete the filing.

**Note**: Below screenshot will appear if you have opted to file Form GSTR-1 on Quarterly basis.

![](_page_12_Picture_82.jpeg)

## <span id="page-12-0"></span>**Enter Details in Section - 3.2 Inter-state supplies**

To provide details of inter-State supplies made to unregistered persons, composition taxable persons and UIN holders and taxes thereon, perform the following steps:

1. Click the **3.2 Inter-State supplies** tile.

.

![](_page_12_Picture_83.jpeg)

### **Supplies made to Unregistered Persons**

2. In the section Supplies made to Unregistered Persons, from the **Place of Supply (State/UT)** drop-down list, select the place of supply.

3. In the **Total Taxable Value** field, enter the total taxable value for each State/UT.

4. In the **Amount of Integrated Tax** field, enter the amount of integrated tax. Please ensure that the integrated tax amount provided here do not exceed the integrated tax liability declared at (a) row in Table-3.1. Only integrated tax amount has to be declared, cess amount is not required to be mentioned.

5. Click the **ADD** button to provide details of such supplies for another State. Delete the row if nothing is to be reported after clicking ADD button.

**Note**: Select the checkbox and click the **REMOVE** button to remove the data added. The system will accept only one entry for each place of supply. The details of tax paid on exports may not be entered here.

![](_page_13_Picture_106.jpeg)

### **Supplies made to Composition Taxable Persons**

2. In the section Supplies made to Composition Taxable Persons , from the **Place of Supply (State/UT)** drop-down list, select the place of supply.

3. In the **Total Taxable Value** field, enter the total taxable value for each State/UT.

4. In the **Amount of Integrated Tax** field, enter the amount of integrated tax. Please ensure that the integrated tax amount provided here do not exceed the integrated tax liability declared at (a) row in Table-3.1. Only integrated tax amount has to be declared, cess amount is not required to be mentioned.

5. Click the **ADD** button to provide details of such supplies for another State.

**Note**: Select the checkbox and click the **REMOVE** button if you want to remove the data added. The system will accept only one entry for each place of supply. The details of tax paid on exports may not be entered here. The information regarding supplies to composition taxable persons has to be based on the information available with the taxpayer.

![](_page_14_Picture_59.jpeg)

### **Supplies made to UIN holders**

2. In the section Supplies made to UIN holders, from the **Place of Supply (State/UT)** drop-down list, select the place of supply.

3. In the **Total Taxable Value** field, enter the total taxable value for each State/UT.

4. In the **Amount of Integrated Tax** field, enter the amount of integrated tax. Please ensure that the integrated tax amount provided here do not exceed the integrated tax liability declared at (a) row in Table-3.1. Only integrated tax amount has to be declared, cess amount is not required to be mentioned.

5. Click the **ADD** button to provide details of such supplies for another state.

**Note**: Select the checkbox and click the **REMOVE** button to remove the data added. The system will accept only one entry for each place of supply. The details of tax paid on exports may not be entered here. The information regarding supplies to UIN holders has to be based on the information available with the taxpayer.

![](_page_14_Picture_60.jpeg)

6. Once all details are added, click the **CONFIRM** button.

![](_page_15_Picture_55.jpeg)

You will be directed to the Form GSTR-3B landing page and the **3.2 Inter-State supplies** tile in Form GSTR-3B will reflect the total of taxable value and integrated tax as declared in the details table. The taxpayer is advised to click on **SAVE GSTR3B** button at the bottom to save the data in the GST system, if he wants to exit at this stage and come back later to complete the Return filing process.

**Note**: Below screenshot will appear if you have opted to file Form GSTR-1 on Quarterly basis.

![](_page_15_Picture_56.jpeg)

## <span id="page-15-0"></span>**Enter ITC Details in Section - 4. Eligible ITC**

To provide details of eligible ITC claimed, perform the following steps:

1. Click the **4. Eligible ITC** tile.

![](_page_15_Picture_57.jpeg)

2. Enter the **Integrated Tax**, **Central Tax**, **State/UT Tax** and **Cess** values under respective ITC claimed/ ITC reversed/ Ineligible ITC heads.

3. Click the **CONFIRM** button.

**Note**: Below screenshot will appear if you have opted to file Form GSTR-1 on Quarterly basis.

![](_page_16_Picture_35.jpeg)

**Note**: If the data entered by you is in variance above 10% with the auto-populated data, then such fields will be highlighted in red color. Below screenshot will appear if you have opted to file Form GSTR-1 on Monthly basis.

![](_page_17_Picture_27.jpeg)

## 4. Eligible ITC

![](_page_17_Picture_28.jpeg)

You will be directed to the Form GSTR-3B landing page and the **4. Eligible ITC** tile in Form GSTR-3B will reflect the total value of Integrated Tax, Central Tax, State/UT Tax and Cess net ITCs. The taxpayer is advised to click on **SAVE GSTR3B** button at the bottom to save the data in the GST system, if he wants to exit at this stage and come back later to complete the filing.

**Note**: Below screenshot will appear if you have opted to file Form GSTR-1 on Quarterly basis.

![](_page_17_Picture_29.jpeg)

## <span id="page-18-0"></span>**Enter Details in Section - 5. Exempt, nil and Non GST inward supplies**

To add values of exempt, Nil and Non GST inward supplies, perform the following steps:

1. Click the **5. Exempt, nil and Non GST inward supplies** tile.

![](_page_18_Picture_75.jpeg)

2. Enter the **Inter-state and Intra-state supplies** under respective Nature of Supplies head.

3. Click the **CONFIRM** button.

![](_page_18_Picture_76.jpeg)

You will be directed to the Form GSTR-3B landing page and the **5. Exempt, nil and Non GST inward supplies** tile in Form GSTR-3B will reflect the total value of Inter-state and Intra-state supplies. The taxpayer is advised to click on **SAVE GSTR3B** button at the bottom to save the data in the GST system, if he wants to exit at this stage and come back later to complete the filing.

**Note**: Below screenshot will appear if you have opted to file Form GSTR-1 on Quarterly basis.

![](_page_19_Picture_59.jpeg)

## <span id="page-19-0"></span>**Enter Details in Section - 5.1 Interest and Late Fee**

To add details of the Interest and Late fee payable, perform the following steps:

1. Click the **5.1 Interest and Late Fee** tile.

![](_page_19_Picture_60.jpeg)

2. Select the checkbox for declaration in case you wish to declare any interest liabilities. Enter the **Integrated Tax**,

**Central Tax**, **State/UT Tax** and **Cess** under Interest and Late fee heads. The late fee would be system computed based on the number of days elapsed after the due date of filing.

3. Click the **CONFIRM** button.

![](_page_20_Picture_28.jpeg)

You will be directed to the Form GSTR-3B landing page and the **5.1 Interest and Late Fee** tile in Form GSTR-3B total value of Integrated Tax, Central Tax, State/UT Tax and Cess. The taxpayer is advised to click on **SAVE GSTR3B** button at the bottom to save the data in the GST system, if he wants to exit at this stage and come back later to complete the filing. **Note**: Below screenshot will appear if you have opted to file Form GSTR-1 on Quarterly basis.

![](_page_20_Picture_29.jpeg)

7. Once all details are added, click the **SAVE GSTR3B** button at the bottom of the page to save the Form GSTR-3B details.

### Help

Please click on a box (tile) and enter relevant details therein. Save and click on the next box to enter relevant details. Once you have filled up the information relating to a tile, you will see gross (summary) figures on the tiles. You can view the preview by clicking on Preview button. You can click on Back button to go to previous screen anytime. Data saved by you will not be deleted.

Help Manual

Click here for system generated summary status for GSTR-3B.

![](_page_21_Picture_197.jpeg)

A success message is displayed on the top of the page that the last save request has been processed successfully. The taxpayer is advised to save if he wants to exit after partially entering the data anytime while filing Form GSTR-3B.

## <span id="page-21-0"></span>**Preview Draft Form GSTR-3B**

1. Scroll down the page and click the **PREVIEW DRAFT GSTR-3B** button to view the summary page of Form GSTR-3B for your review. This button will download the draft Summary page of your Form GSTR-3B for your review. It is recommended that you download this Summary page and review the entries made in different sections with patience before proceeding with the payment. The PDF file generated would bear watermark of draft as the liabilities are yet to be offset.

Click here for system generated summary status for GSTR-3B.

Help Manual

![](_page_22_Picture_19.jpeg)

## 2. The PDF is displayed.

![](_page_22_Picture_20.jpeg)

## 3.1 Tax on outward and reverse charge inward supplies

![](_page_22_Picture_21.jpeg)

## 3.2 Inter-state supplies

![](_page_22_Picture_22.jpeg)

## 4. Eligible ITC

![](_page_23_Picture_26.jpeg)

 $\overline{\phantom{a}}$ 

## 5. Exempt, nil and Non GST inward supplies

![](_page_23_Picture_27.jpeg)

## 5.1 Interest and Late fee

![](_page_23_Picture_28.jpeg)

## 6.1 Payment of tax

![](_page_23_Picture_29.jpeg)

## <span id="page-24-0"></span>**Enter Payment Details in Section - 6.1 Payment of Tax**

To pay the taxes and offset the liability, perform the following steps:

### 1. Click the **PROCEED TO PAYMENT** button.

![](_page_24_Picture_88.jpeg)

**Note**: If the data entered by you is above 10% with the auto-populated data and proceed to payment then below warning message is displayed. Click **PROCEED**.

![](_page_25_Picture_0.jpeg)

The cash available as on date and ITC available (considering ITC of current tax period) are shown in below table.

![](_page_25_Picture_21.jpeg)

Use the scroll bar to move to the right to view the Credit Ledger Balance.

O Interest to be paid on tax liabilities both for supplies attracting reverse charge as well as other than reverse charge

O The cash available as on date and ITC available (considering ITC of current tax period) are shown in this table.

![](_page_26_Picture_62.jpeg)

2. Please provide the amount of credit to be utilized from the respective available credit heads to pay off the liabilities, so as the cash.

**N**ote:

- System auto-populates "Tax to be paid through ITC" fields with optimum utilization amounts based on provisions of the law relating to credit utilisation. However, you may edit the ITC utilization. As you change ITC utilization, the cash to be paid will also get changed.
- Tax liabilities as declared in the return along with the credits gets updated in the ledgers and reflected in the "Tax payable" column of the payment section. Credits get updated in the credit ledger and the updated balance is available and can be seen while hovering on the said headings of credit in the payment section.

## **Scenario 1: If available cash balance in Electronic Cash Ledger is less than the amount required to offset the liabilities**

If available cash balance in Electronic Cash Ledger is less than the amount required to offset the liabilities, available cash balance is utilized from the Electronic Cash Ledger and additional cash required for paying liability is being reflected in the last column of the Table (Addition cash required). You may create challan for that additional cash directly by clicking on the **[CREATE CHALLAN](#page-30-0)** button.

<sup>O</sup> System has auto-populated "Tax to be paid through ITC" fields with optimum utilization amounts based on provisions of the law relating to credit utilization. However, you may edit the ITC utilization. As you change ITC utilization, the cash to be paid will also get changed.

If available cash balance in Electronic cash ledger is not sufficient to offset the liabilities, additional cash required for paying liability is being reflected in the last column of the Table (Addition cash required). You may create challan for that amount directly by clicking on the "Create Challan" button

O The ITC and Cash utilization information entered will only be available for 2 days. After expiry of 2 days, the suggested utilization shall be reverted to original system suggested utilization.

![](_page_27_Picture_57.jpeg)

Use the scroll bar to move to the right to view the additional cash required for paying liability.

<sup>O</sup> System has auto-populated "Tax to be paid through ITC" fields with optimum utilization amounts based on provisions of the law relating to credit utilization. However, you may edit the ITC utilization. As you change ITC utilization, the cash to be paid will also get changed.

If available cash balance in Electronic cash ledger is not sufficient to offset the liabilities, additional cash required for paying liability is being reflected in the last column of the Table (Addition cash required). You may create challan for that amount directly by clicking on the "Create Challan" button

The ITC and Cash utilization information entered will only be available for 2 days. After expiry of 2 days, the suggested utilization shall be reverted to original system suggested utilization.

![](_page_27_Picture_58.jpeg)

### **Scenario 2: If available cash balance in Electronic cash ledger is more than the amount required to offset the liabilities**

If available cash balance in Electronic Cash Ledger is more than the amount required to offset the liabilities, no additional cash is required for paying liability and zero amount is being reflected in the last column of the Table (Addition cash

×

### required). You can click the **MAKE PAYMENT/POST CREDIT TO LEDGER** button to pay off the liabilities.

<sup>O</sup> System has auto-populated "Tax to be paid through ITC" fields with optimum utilization amounts based on provisions of the law relating to credit utilization. However, you may edit the ITC utilization. As you change ITC utilization, the cash to be paid will also get changed.

If available cash balance in Electronic cash ledger is not sufficient to offset the liabilities, additional cash required for paying liability is being reflected in the last column of the Table (Addition cash required). You may create challan for that amount directly by clicking on the "Create Challan" button

The ITC and Cash utilization information entered will only be available for 2 days. After expiry of 2 days, the suggested utilization shall be reverted to original system suggested utilization.

![](_page_28_Picture_50.jpeg)

### **Scenario 3: If available cash balance in Electronic cash ledger is more than the amount required to offset the liabilities, but due to ITC utilization principle, you cannot offset the liabilities**

If available cash balance in Electronic cash ledger is more than the amount required to offset the liabilities, but due to ITC utilization principle, you cannot offset the liabilities. In that case, additional cash required for paying liability is being reflected in the last column of the Table (Addition cash required). You may create challan for that additional cash directly by clicking on the **[CREATE CHALLAN](#page-30-0)** button.

![](_page_28_Picture_51.jpeg)

Use the scroll bar to move to the right to view the additional cash required for paying liability.

O The ITC and Cash utilization information entered will only be available for 2 days. After expiry of 2 days, the suggested utilization shall be reverted to original system suggested utilization.

![](_page_29_Picture_71.jpeg)

3. Click the **MAKE PAYMENT/POST CREDIT TO LEDGER** button to pay off the liabilities or to claim credit in case of no liabilities.

### **Note**:

- In case, you want to make changes to any details in any of the sections in the previous page, you can go back to the previous page and make the changes after clicking the **BACK** button. Once you click the **MAKE PAYMENT/POST CREDIT TO LEDGER** button and pay off the liabilities, you cannot go back and make any changes to the Form GSTR-3B.
- On click of **MAKE PAYMENT/POST CREDIT TO LEDGER** button, GST Portal will check the available Cash ledger balance.
- Once you click the **MAKE PAYMENT/POST CREDIT TO LEDGER** button and pay off the liabilities, you cannot make any changes to the Form GSTR-3B.
- You can click the **PREVIEW DRAFT GSTR-3B** button to view the summary page of Form GSTR-3B for your review. It is recommended that you download this Summary page and review the summary of entries made in different sections with patience before making payments.

![](_page_30_Picture_15.jpeg)

## <span id="page-30-0"></span>**Create Challan**

4. In case of insufficient balance, "You do not have sufficient balance in Electronic Cash Ledger. Do you want to Create challan?" pop-up message is displayed. Click the **YES** button.

![](_page_31_Picture_0.jpeg)

5. The **Create Challan** page is displayed.

**Note**: In the Tax Liability Details grid, the **Total Challan Amount** field and **Total Challan Amount** (In Words) fields are auto-populated with total amount of payment to be made. You cannot edit the amount.

- 6. Select the **Payment Modes** as E-Payment/ Over the Counter/ NEFT/RTGS.
- 7. Click the **GENERATE CHALLAN** button.
- 8. The Challan is generated.

### **Note**:

**In case of Net Banking:** You will be directed to the Net Banking page of the selected Bank. The payment amount is shown at the Bank's website. If you want to change the amount, abort the transaction and create a **new challan**. In case of successful payment, you will be re-directed to the GST Portal where the transaction status will be displayed.

### **In case of Over the Counter:**

Take a print out of the **Challan** and visit the selected Bank. Pay using **Cash/ Cheque/ Demand Draft** within the Challan's validity period. Status of the payment will be updated on the GST Portal after confirmation from the Bank.

### **In case of NEFT/ RTGS:**

Take a print out of the **Challan** and visit the selected Bank. Mandate form will be generated simultaneously. Pay using **Cheque** through your account with the selected Bank/ Branch. You can also pay using the account debit facility. The transaction will be processed by the Bank and RBI shall confirm the same within <2 hours>. Status of the payment will be updated on the GST Portal after confirmation from the Bank.

Click [here](https://www.gst.gov.in/help/payments) to refer the FAQs and User Manual on Making Payment.

![](_page_32_Picture_28.jpeg)

9. Once the payment is done, a confirmation message is displayed. Click the **YES** button.

![](_page_32_Picture_2.jpeg)

## <span id="page-32-0"></span>**File GSTR-3B**

1. Click the **PROCEED TO FILE** button.

![](_page_33_Picture_20.jpeg)

- 2. Select the checkbox for declaration.
- 3. From the **Authorised Signatory** drop-down list, select the authorized signatory.
- 4. Click the **FILE GSTR-3B WITH DSC** or **FILE GSTR-3B WITH EVC** button.

![](_page_33_Picture_21.jpeg)

### **FILE GSTR-3B WITH DSC:**

a. Click the **PROCEED** button.

![](_page_34_Picture_2.jpeg)

b. Select the certificate and click the **SIGN** button.

### **FILE GSTR-3B WITH EVC:**

a. Enter the OTP sent on email and mobile number of the Authorized Signatory registered at the GST Portal and click the **VERIFY** button.

![](_page_34_Picture_40.jpeg)

5. The success message is displayed. Click the **OK** button.

![](_page_35_Picture_0.jpeg)

6. The status of Form GSTR-3B is changed to Filed.

## <span id="page-35-0"></span>**10. Download Filed Return**

1. Click the **DOWNLOAD FILED GSTR-3B** button to download the filed return.

![](_page_35_Picture_4.jpeg)

The PDF file generated would now bear watermark of final Form GSTR-3B.

## <span id="page-35-1"></span>**View Return Status**

1. Click the **Back** button.

2. The **File Returns** page is displayed. Select the **Financial Year** & **Return Filing Period** (Month) for which you want to view the return from the drop-down list.

3. Click the **SEARCH** button.

![](_page_35_Picture_90.jpeg)

Status of the Form GSTR-3B return changes to "Filed". You can click the **VIEW GSRT3B** button to view the Form GSTR-3B return.

![](_page_36_Picture_1.jpeg)